# **Beren Academy Hot Lunch Ordering Guide**

App Version 2.0 Beta September 2019

### Sign-up Instructions for Students and Staff

1. Students and Staff - Click Register a New Membership Link

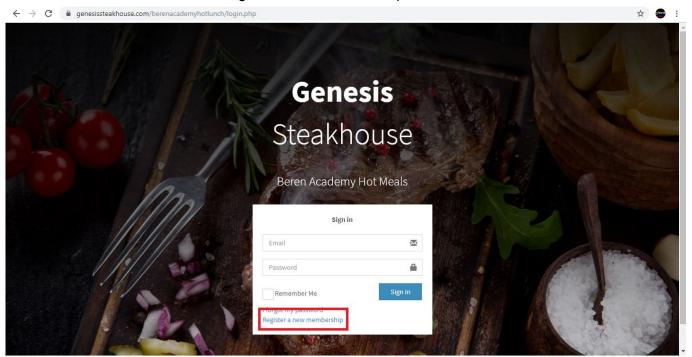

2. Fill in your personal information

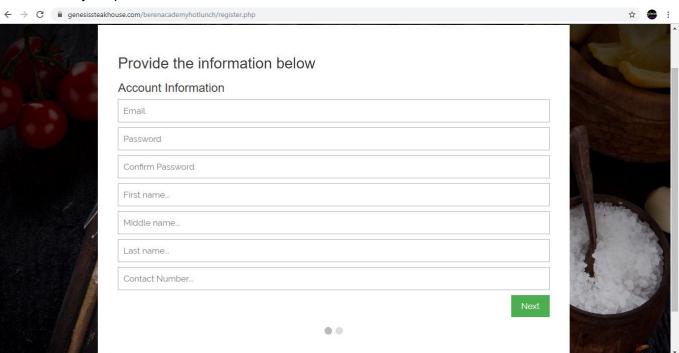

3. Enroll the Student/Staff for Ordering, then click Submit.

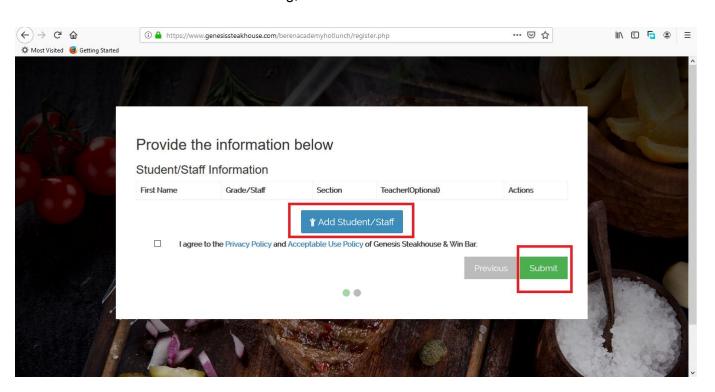

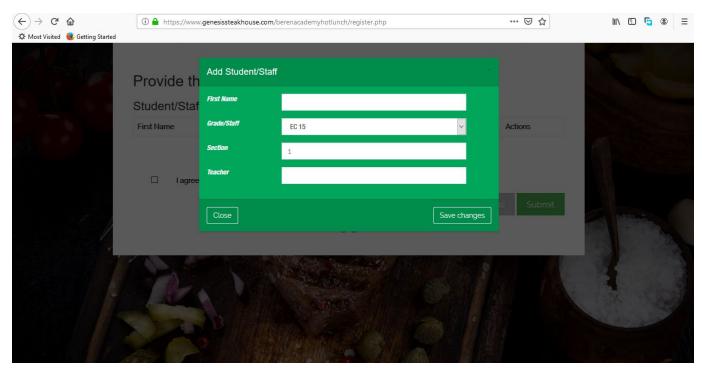

## Log-in

Input your Email and Password used during Registration, then click Submit.

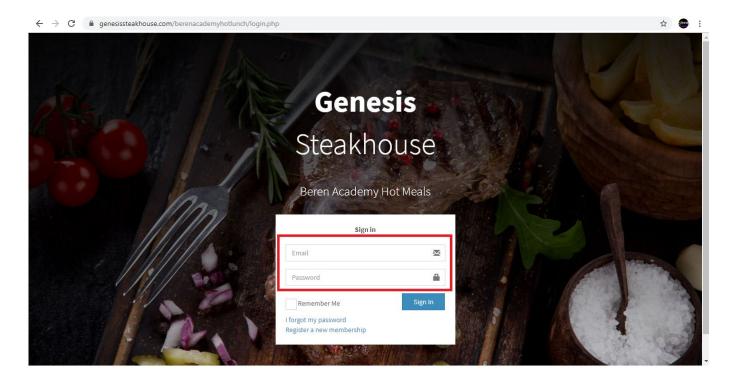

#### **Main Dashboard**

**Home Page** - Your Home Page will show a summary of your transactions.

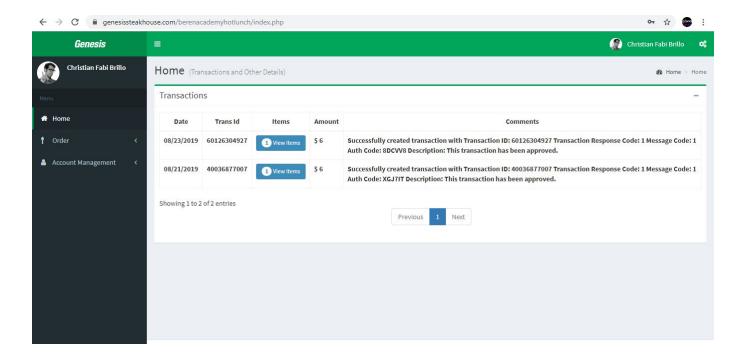

#### **How to Order:**

Click Order in the left sidebar, then use the pull down and select/click on the name of the Student/Staff you would like to setup an Order for.

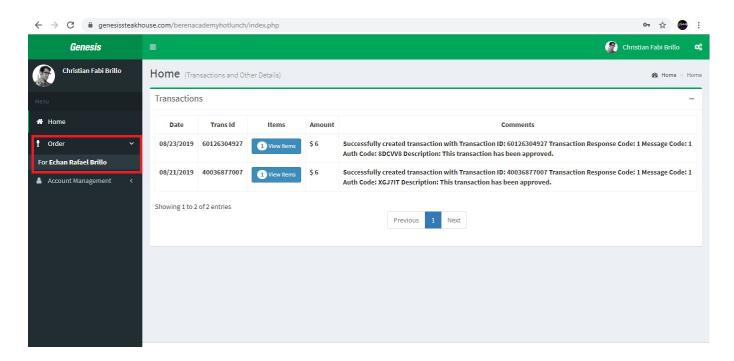

Once you have clicked on the Student/Staff you want to place an Order for the Calendar will show; now click Order from Menu button to place an Order for your desired date. To advance to next month's Calendar, click on the month tab button.

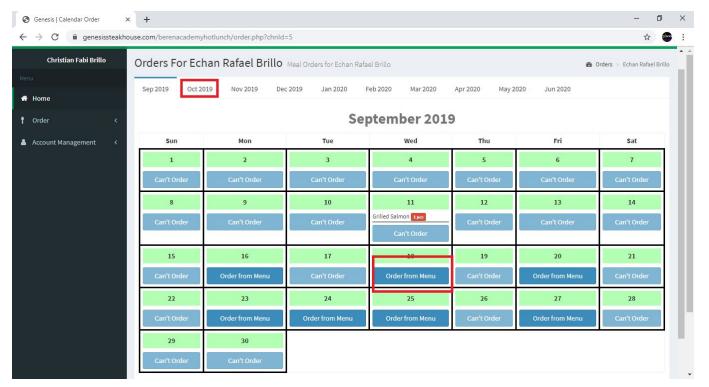

**The Menu Tab**: After clicking on your Order from the Menu button, a pop-up will show up with the following choices:

- Select Button click to choose the specific Menu item(s) you would like to order.
- **View Cart** click this selection when you want to view all the items in your Cart. When you are ready to complete your Order and check out, simply click on Check Out.
- Close click Close if you would like to go to other dates before checking out.

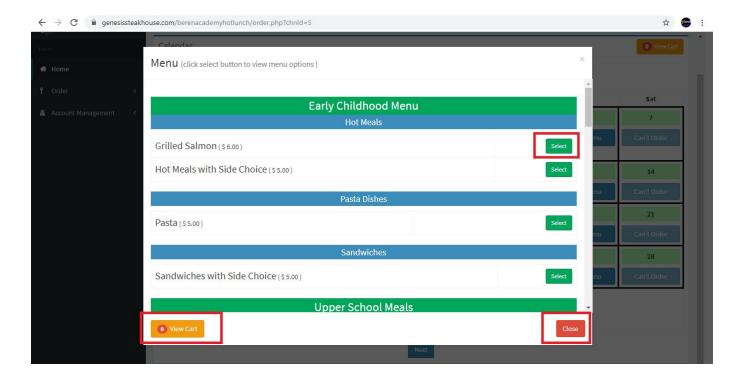

• **Item Tab**: after clicking the Select button, information about the Item will show in a pop-up window, here you can select additional info needed for the specific menu item.

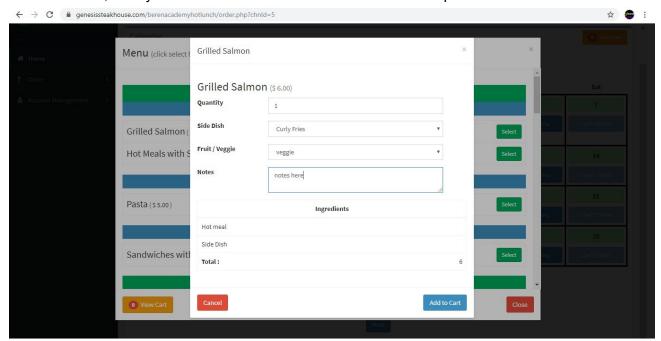

### **Account Management**

**Enrollees** - if you would like to add more Students/Staff in your Order list. **Profile** - Here is where you can edit your Profile information you provided during Sign Up.

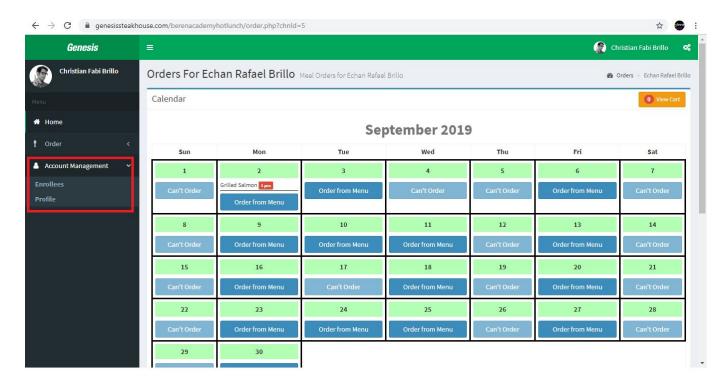

#### **Enrollees Page**

- Add If you would like to add more names in your Order List.
- **Edit** if you would like to edit the details in your Order List.

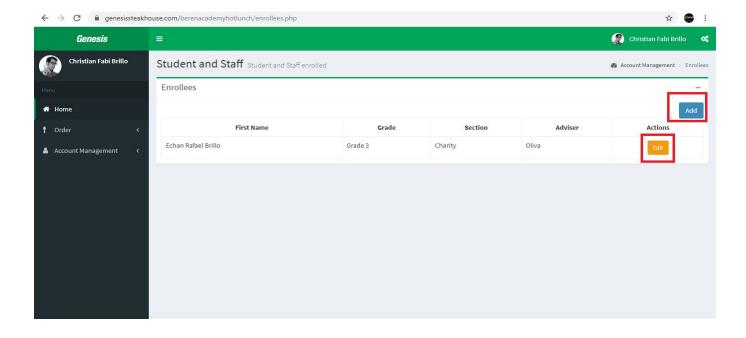